## MANUAL MATRÍCULA EN LÍNEA ESTUDIANTES

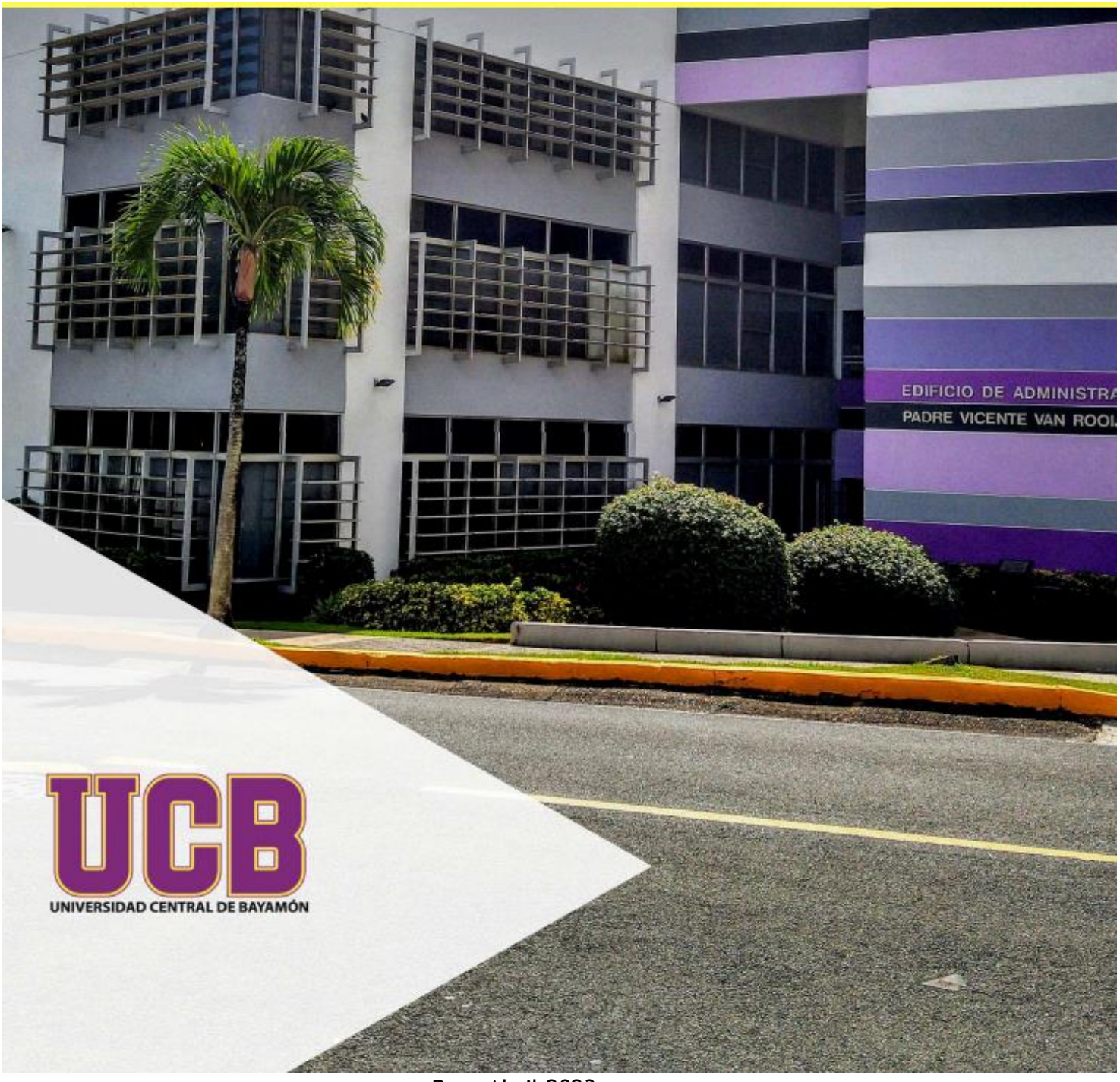

Rev. Abril 2023

## **Asesoría Académica**

Los cursos asesorados se encuentran en la plataforma de Self-Service. El estudiante revisará la asesoría académica y procede a escoger las secciones para registrar sus cursos. Antes de escoger las secciones de los cursos, es importante conocer los asuntos que se detallan a continuación:

- Una vez se registran todos los cursos, el estudiante automáticamente valida su programa de clases. El costo por cancelación de matrícula será \$100.00.
- El balance que estará observando en el momento, es el costo total de matrícula. Una vez la Oficina de Asistencia Económica realice la otorgación de las ayudas, recibirá de la Oficina de Tesorería un correo electrónico para informar balance pendiente, si alguno, completar información personal y firmar su programa de clases oficial. De presentar balance pendiente puede acceder; www.ucb.edu.pr, *Pago en Línea* para completar su plan de pago.
- Para su conveniencia se adjunta políticas vigentes de la Oficina de Tesorería respecto a costos de matrícula.
	- o **Procedimiento Institucional para Costos de Matrícula y Plan de Pago (Orden Ejecutiva ADM 22-02)** POLÍTICA ADM 22-02 – PROCEDIMIENTO INSTITUCIONAL PARA COSTOS DE MATRÍCULA Y PLAN DE PAGO – Universidad Central de Bayamón (ucb.edu.pr)
	- o **Política de Reembolso Institucional y Federal para Recipientes de Ayuda Federal Titulo IV, según enmienda al HEOA de 2008 (Orden Ejecutiva ADM 14-01)** POLÍTICA ADM 14-01 POLÍTICA DE REEMBOLSO INSTITUCIONAL Y FEDERAL…(ENMENDADA) – Universidad Central de Bayamón (ucb.edu.pr)

**Estudiante:** Listo para registrar las secciones, procede a entrar a la plataforma de Self-Service a través de la siguiente dirección:

https://selfserv-prod.ucb.edu.pr/Student/Account/Login

o a través de www.ucb.edu.pr, en el botón de

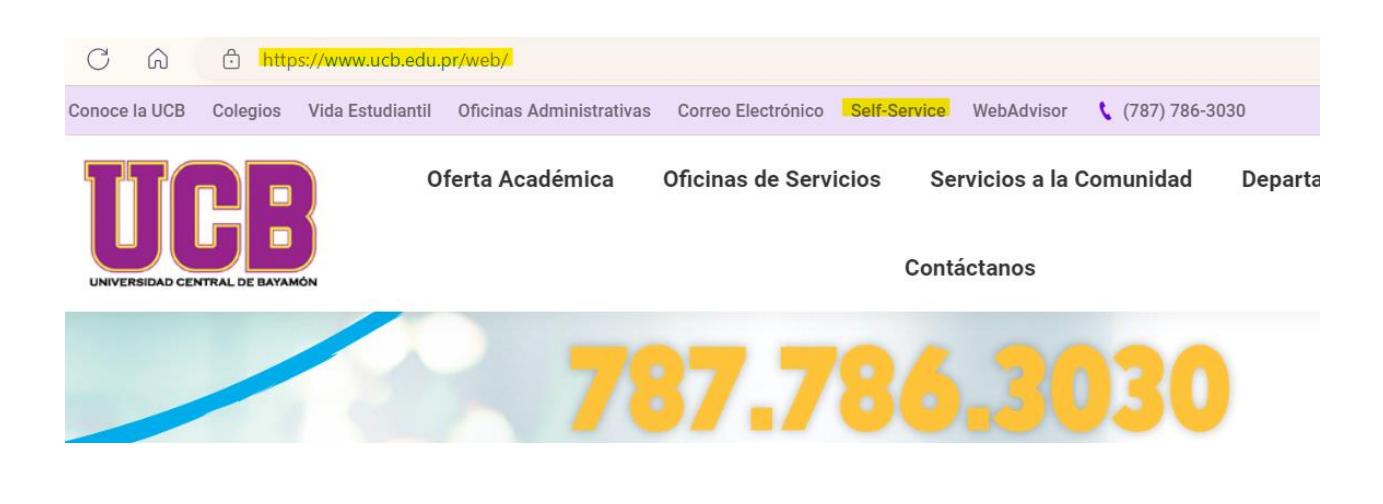

Accederá a la Plataforma Self-Service con sus credenciales, "user y password".

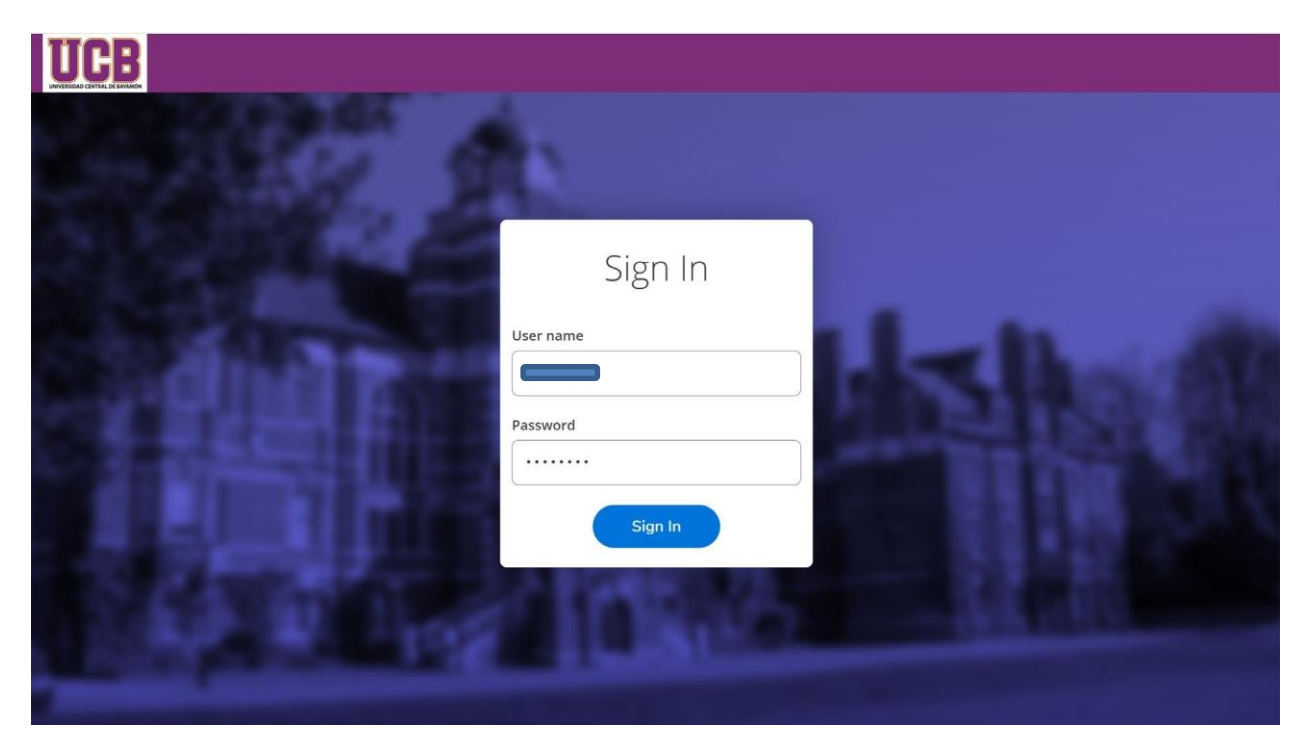

Una vez haya accesado a la Plataforma, usted hará clic en el módulo de "Student Planning" para que pueda matricularse como se muestra en esta imagen.

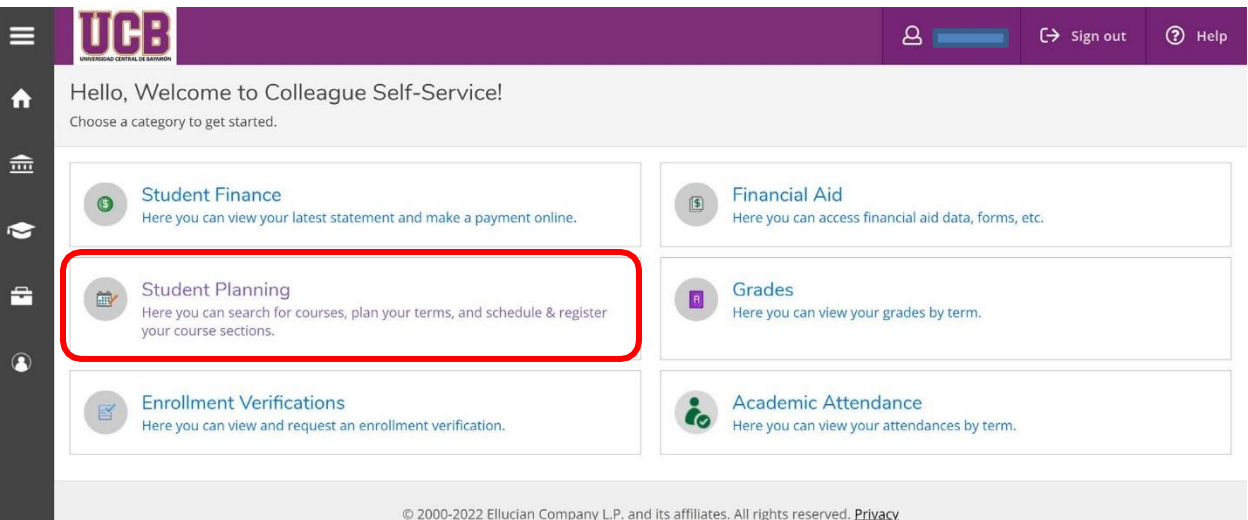

Luego, hacer un clic en el enlace "Go to Plan & Schedule" como se muestra en esta imagen.

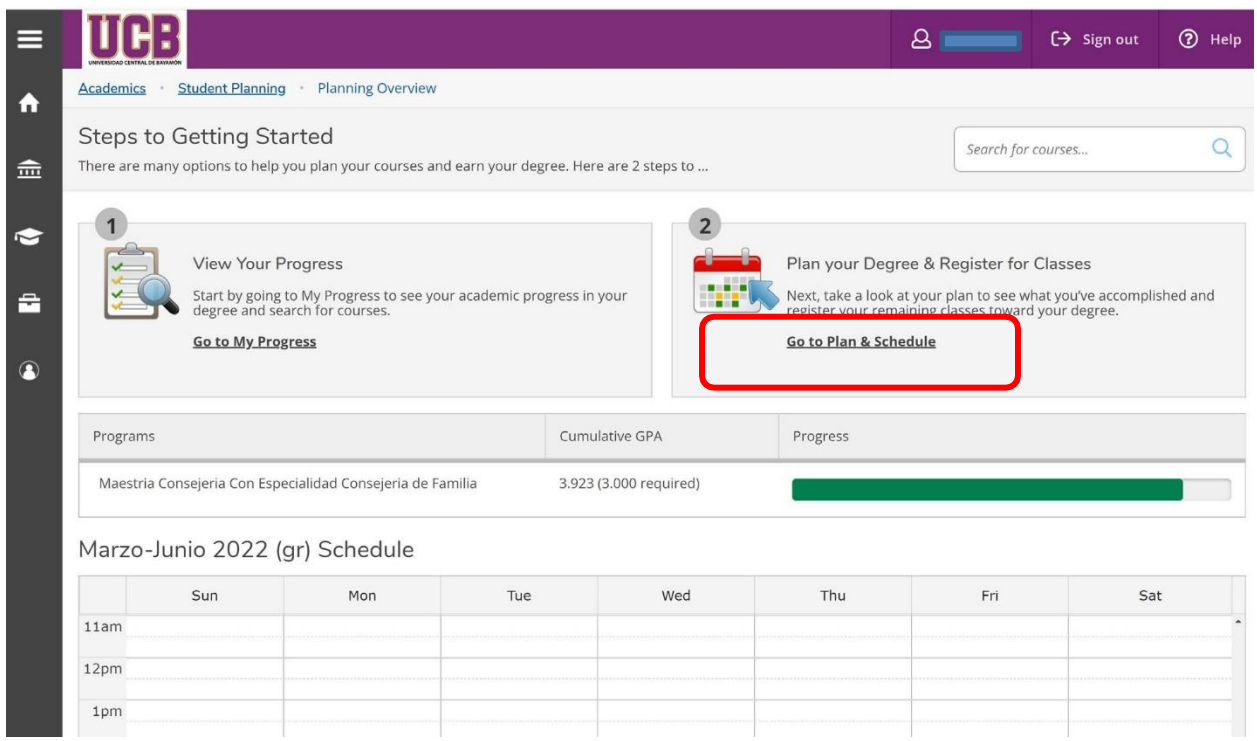

Escoger el término (semestre, trimestre) a matricular.

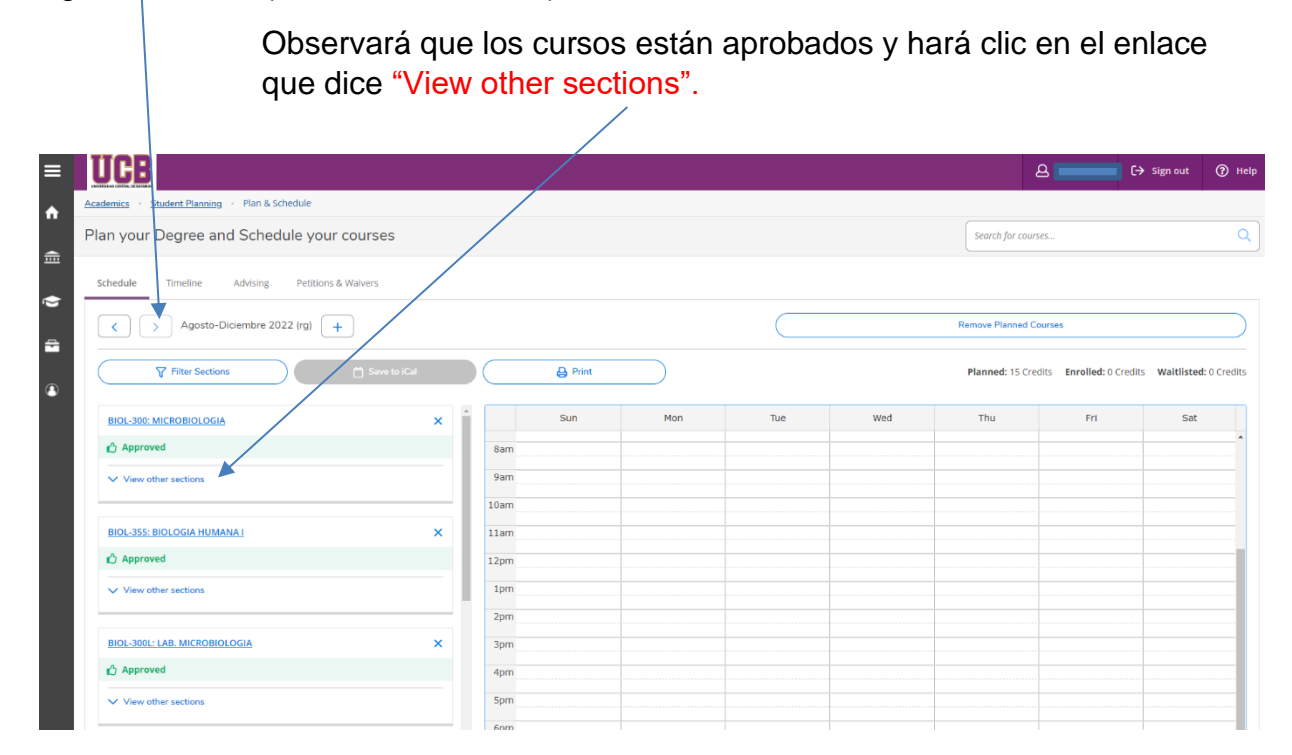

Al hacer clic en "View other sections", observará todas las secciones disponibles. Escoger la sección de su preferencia.

Recuerde si no está de acuerdo con algún curso, no realizar ninguna gestión y comunicarse con el Director de Colegio.

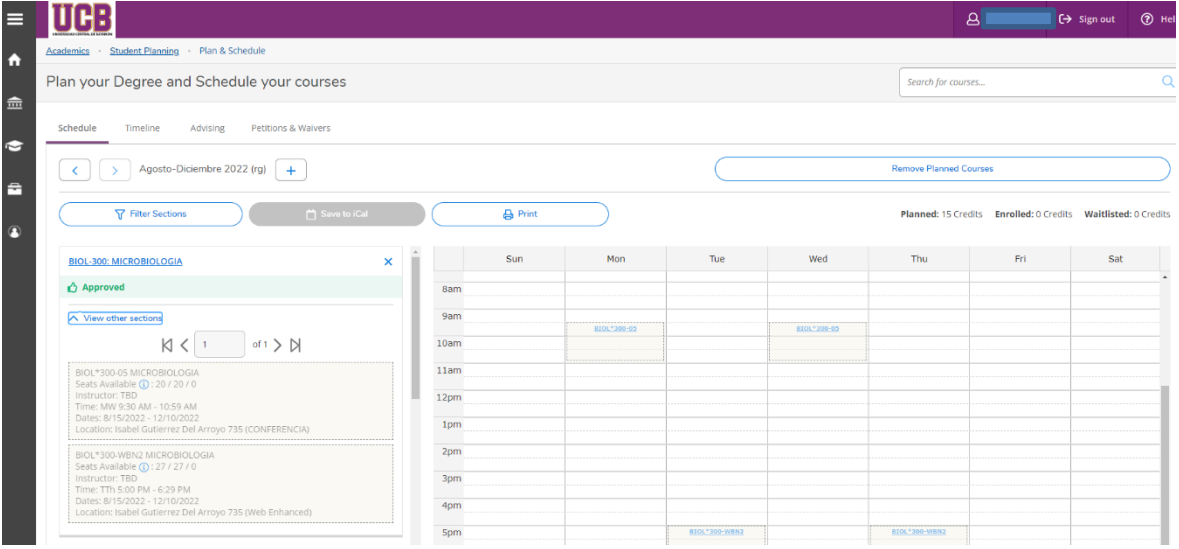

Una vez seleccione la sección, observará la información del curso. Dar clic en "Add Section"

 $\mathbf{r}$ 

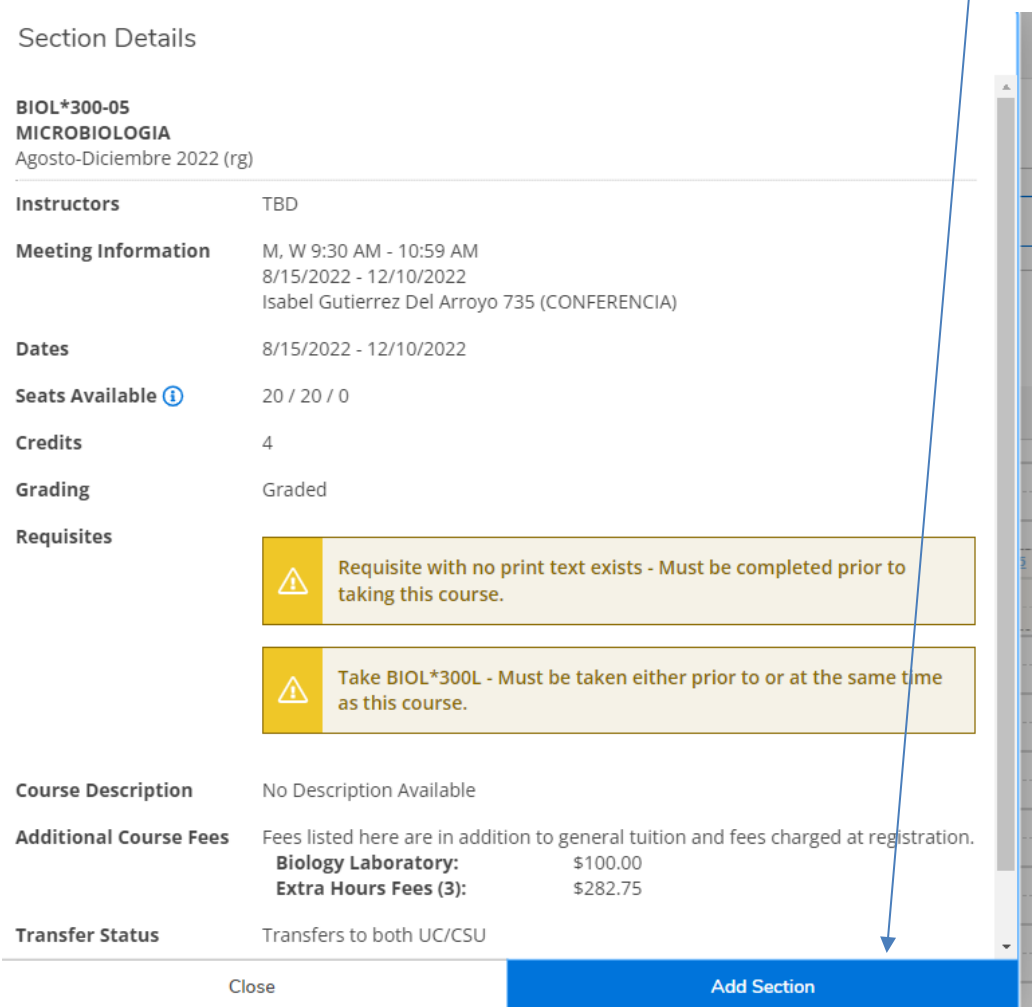

Observará el cambio de estatus del curso a "Planned".

Continuará realizando el proceso con todos los cursos y al finalizar, dar un clic en "Register Now"

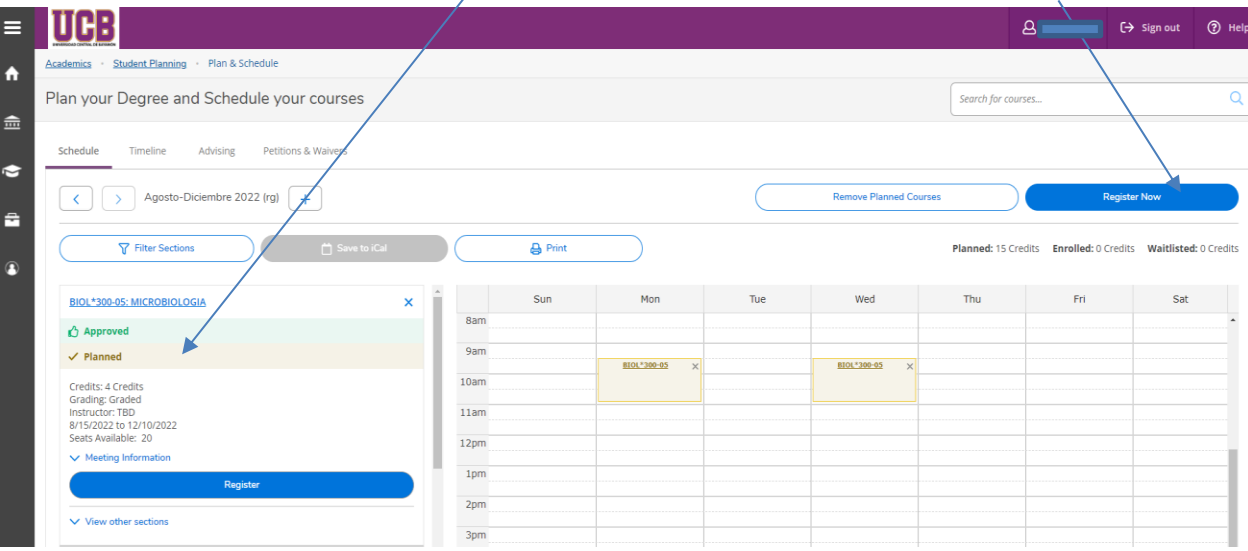

Observará el cambio de estatus de los cursos a "Registered, but not started", lo cual significa que está matriculado. Si interesa un intinerario de los cursos, puede utilizar la opción de "Print".

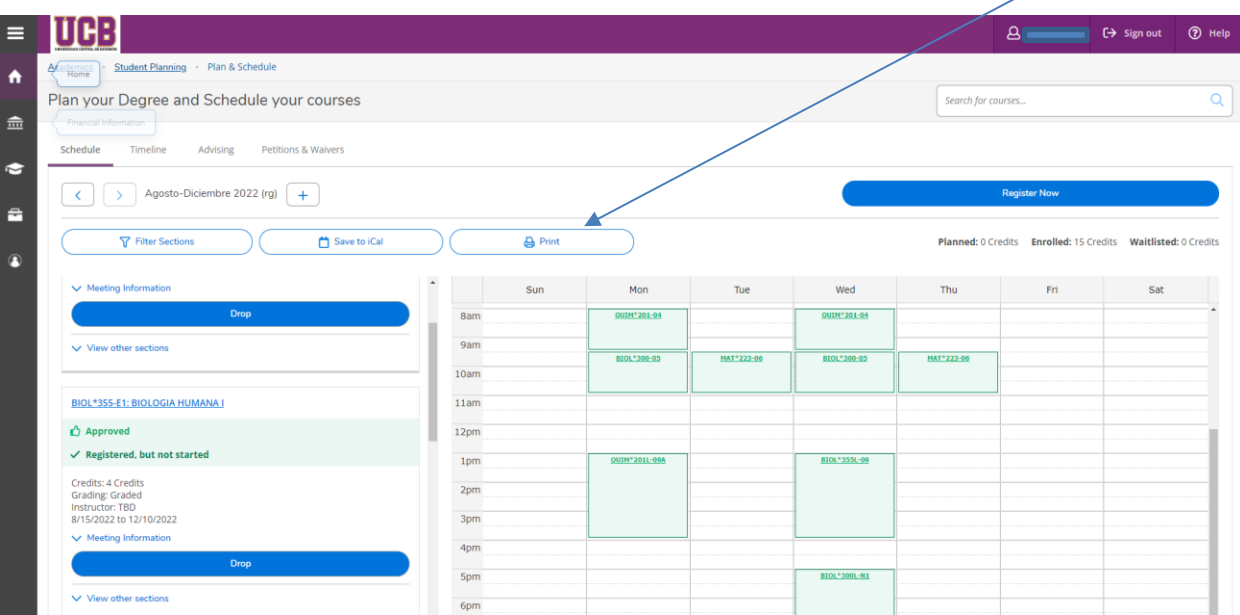

Al utilizar la opción de "Print", observará la siguiente pantalla.

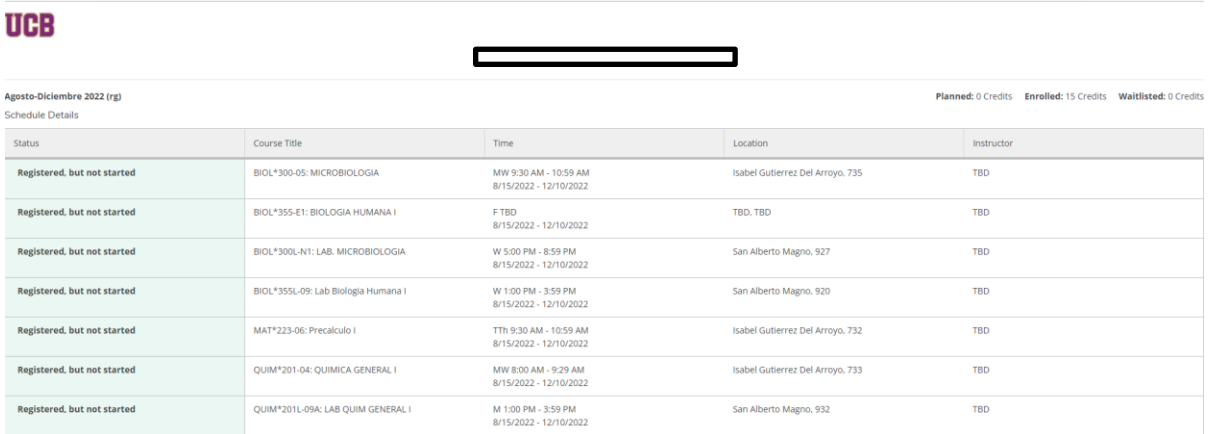

La Oficina de Tesorería enviará el programa oficial a su correo electrónico para su firma o puede pasar directamente una vez haya completado los pasos en la Plataforma "Self-Service" para completar el proceso presencialmente.

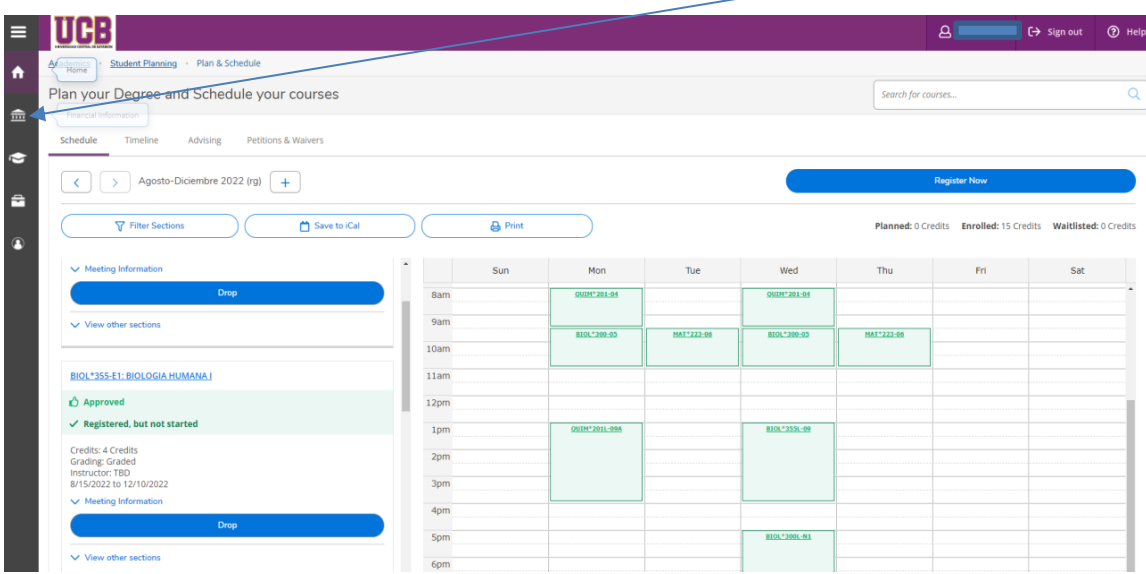